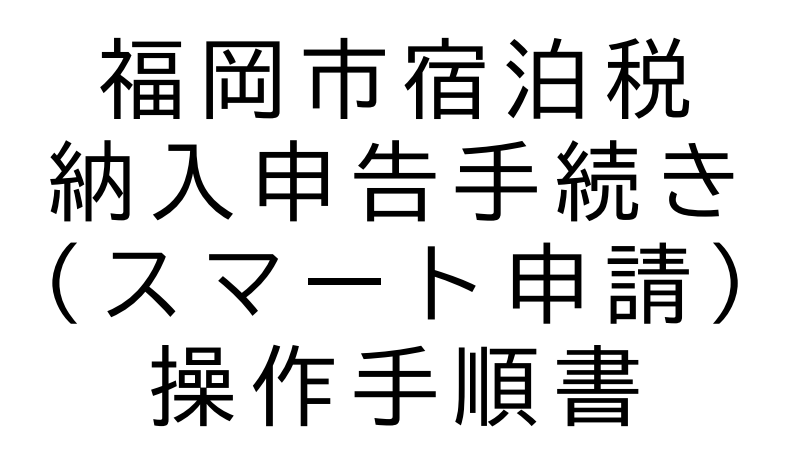

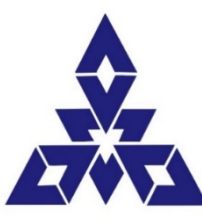

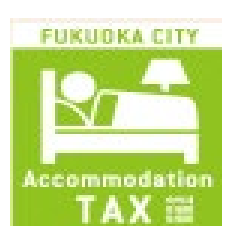

## 福岡市 財政局 税務部 法人税務課 宿泊税係

令和5年9月更新(第3版)

〈お問い合わせ先〉

財政局 税務部 法人税務課 宿泊係

電話番号 092-292-2496

目次

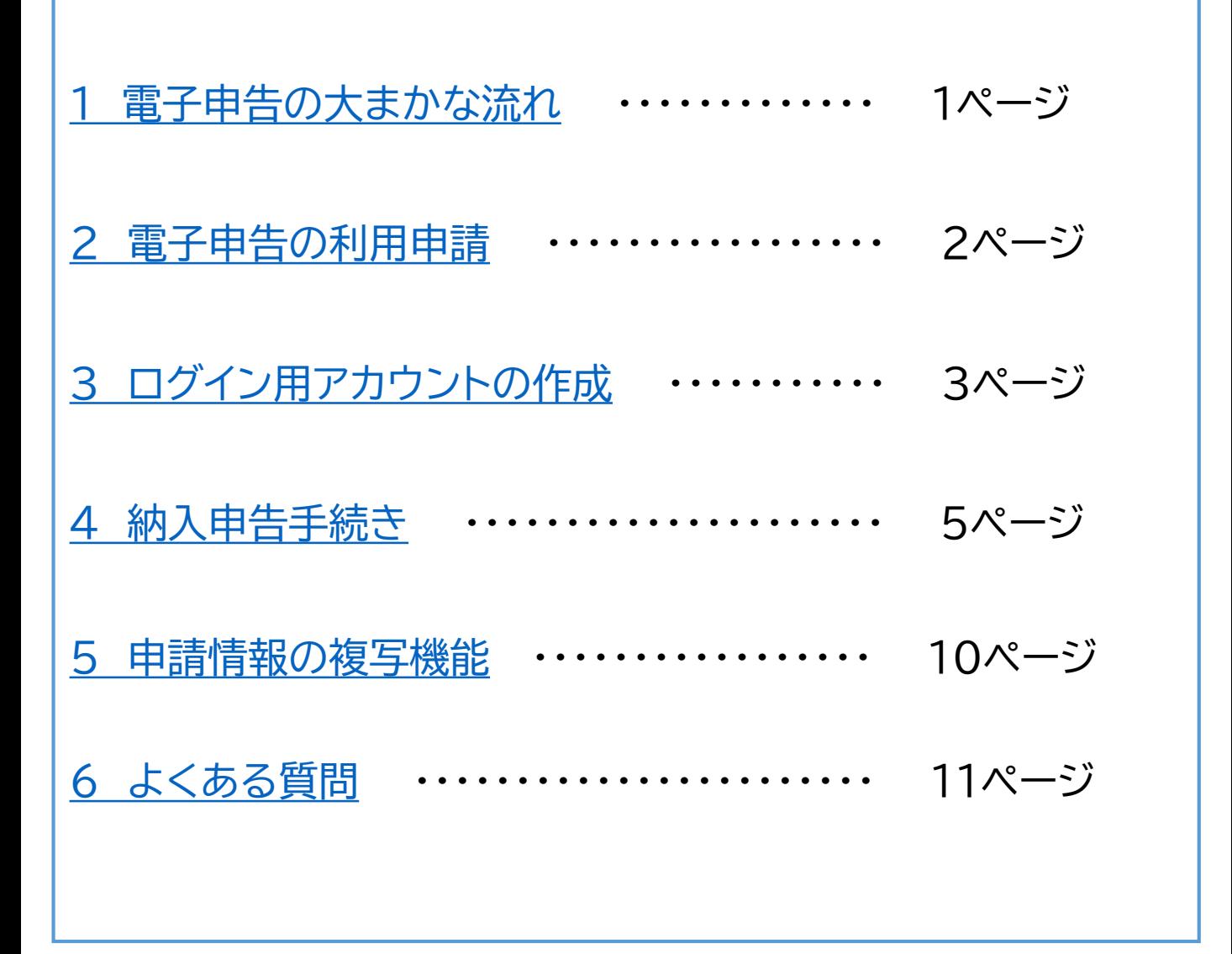

~ 宿泊税の情報を**LINE(ライン)**でお知らせします ~

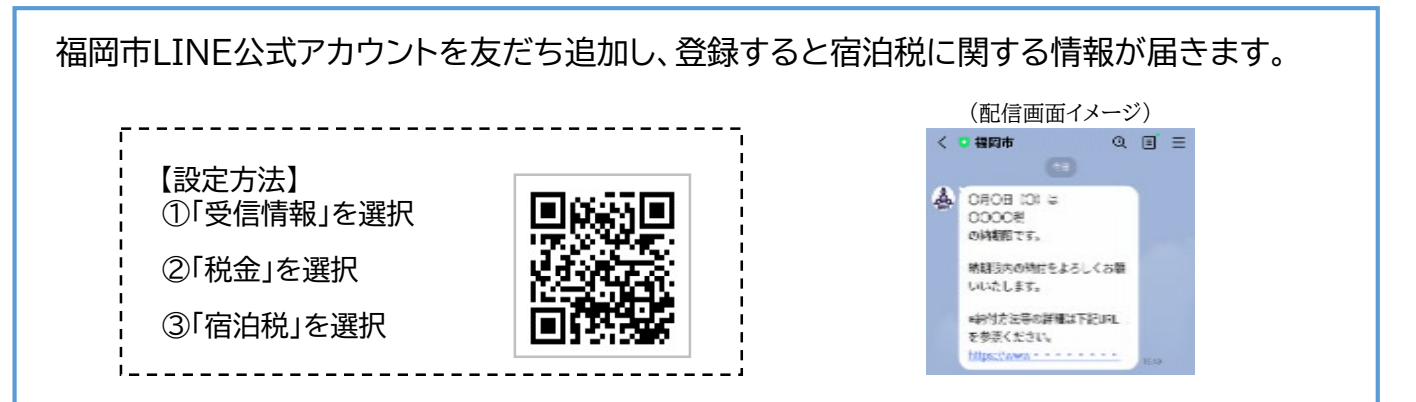

<span id="page-2-0"></span>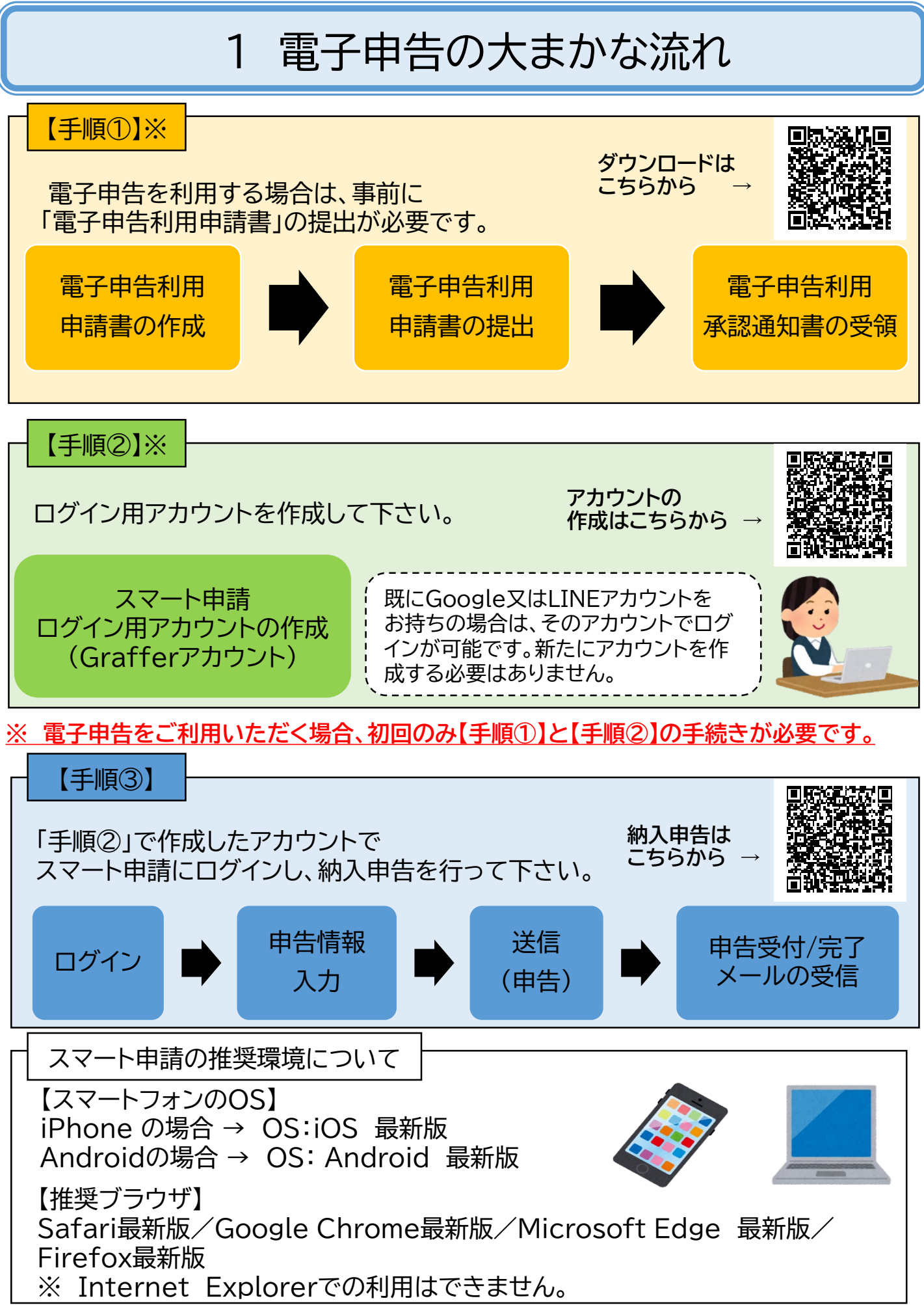

1

# 2 電子申告の利用申請 【手順①】

<span id="page-3-0"></span>電子申告する場合は、事前に「電子申告利用申請書」により、申請者ID(電子申告ID)を福岡市に届 け出る必要があります。(書面のみの受付となります。)

申請者IDは、上7桁を必ず施設番号と一致させ、上8桁目以降には、必ず任意の英数字を設定 して下さい。(申請者IDは16桁以内で設定して下さい。)

※ 内容に不備がある場合には、「電子申告利用申請書」を再提出していただく場合があります。

### 【提 出 先】

〒 812-8512

福岡市博多区博多駅前2丁目8番1号 博多区役所9階 財政局税務部法人税務課宿泊税係 宛

(「電子申告利用申請書」のダウンロードはこちらから) <https://www.city.fukuoka.lg.jp/zaisei/zeisei/life/syukutetsuzuki.html#03>

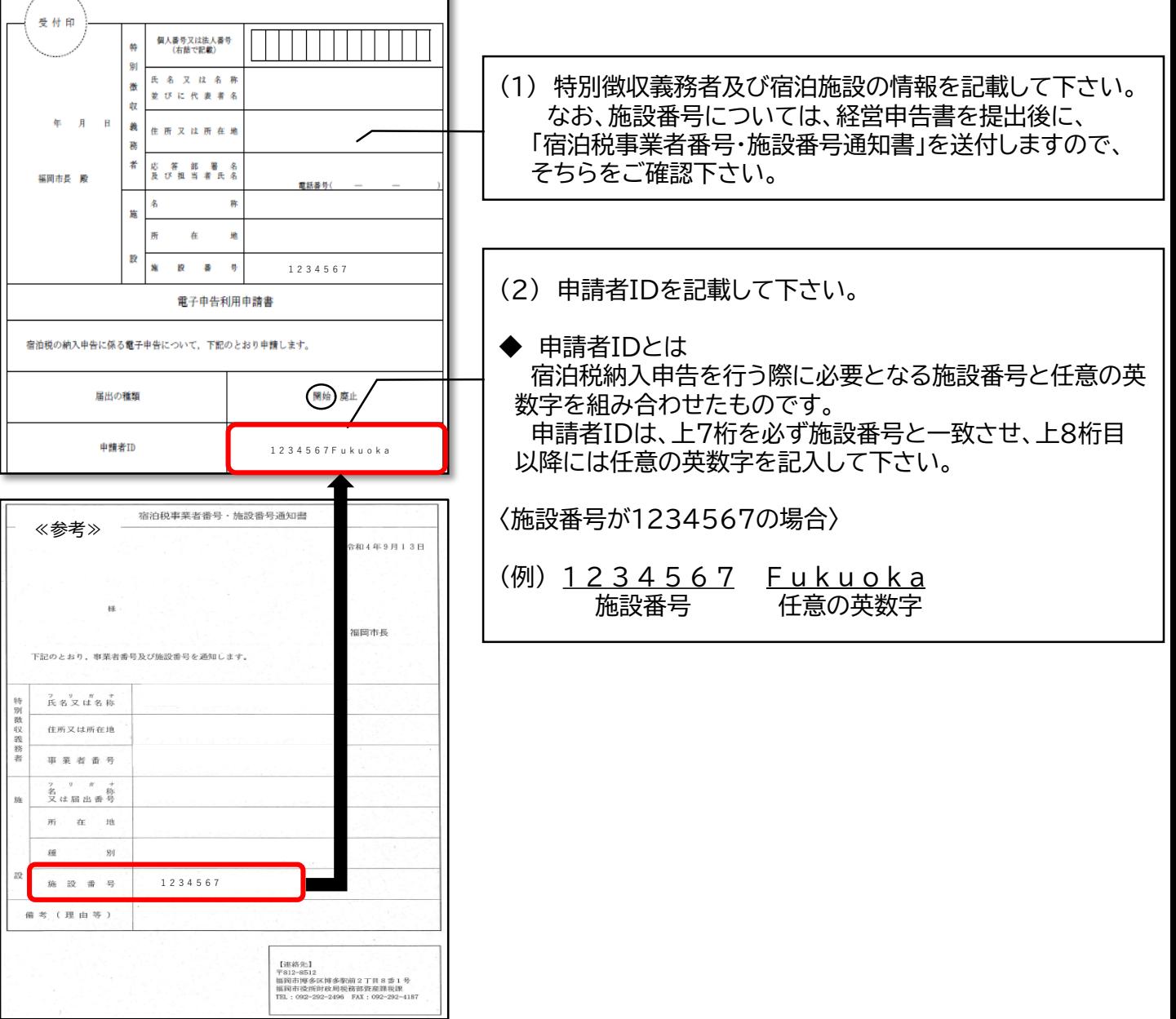

# <span id="page-4-0"></span>3 ログイン用アカウントの作成 【手順②】

電子申告する場合は、ログイン用アカウントの作成(初回のみ)が必要です。 「Grafferアカウントを作成する」から作成して下さい。(Googleアカウント又はLINEアカウントで ログインする場合は、新たにアカウントを作成する必要はありません。)

(「Grafferアカウント」の作成はこちらから)

<https://ttzk.graffer.jp/city-fukuoka/smart-apply/apply-procedure-alias/accommodation-tax/door>

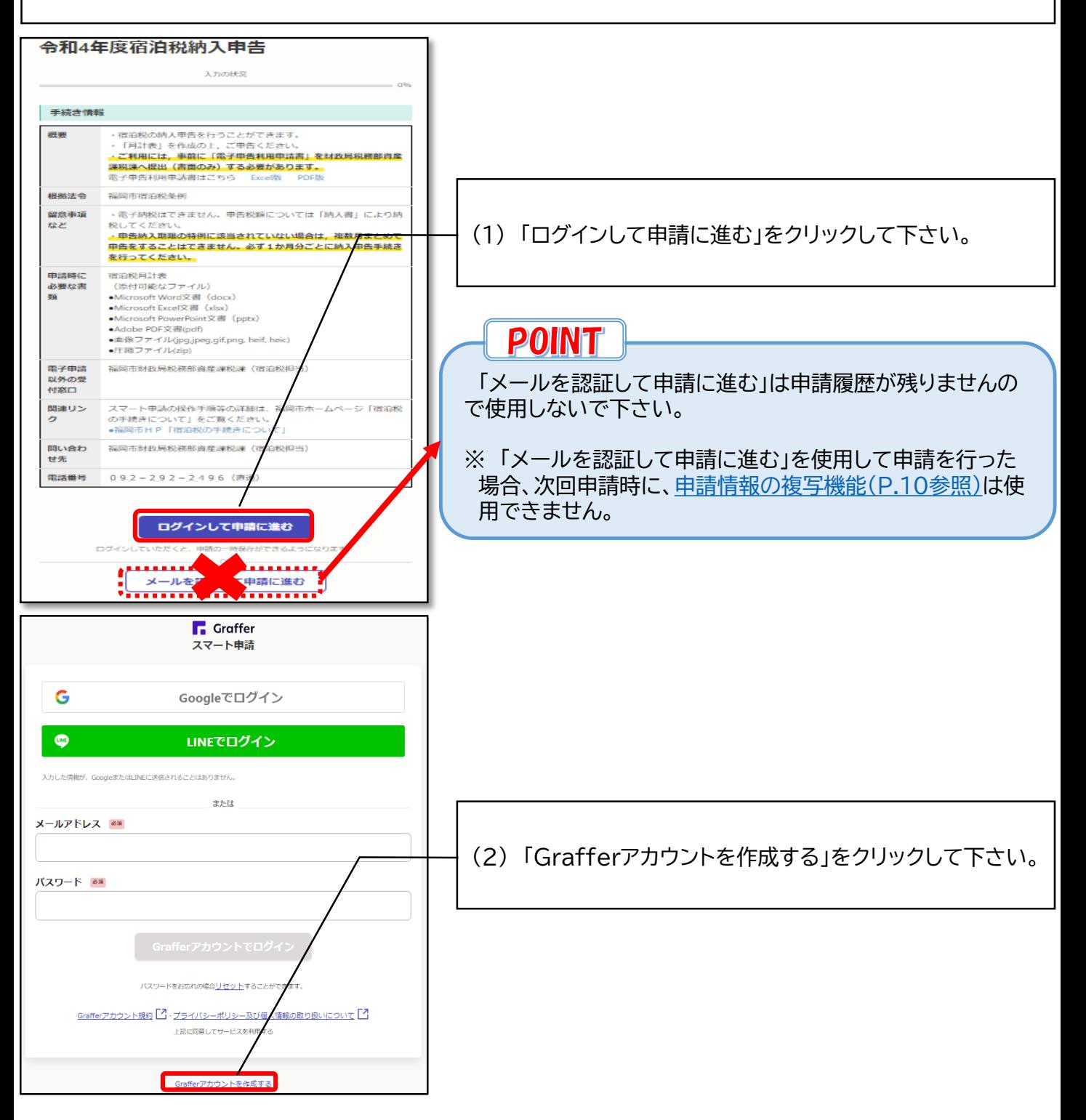

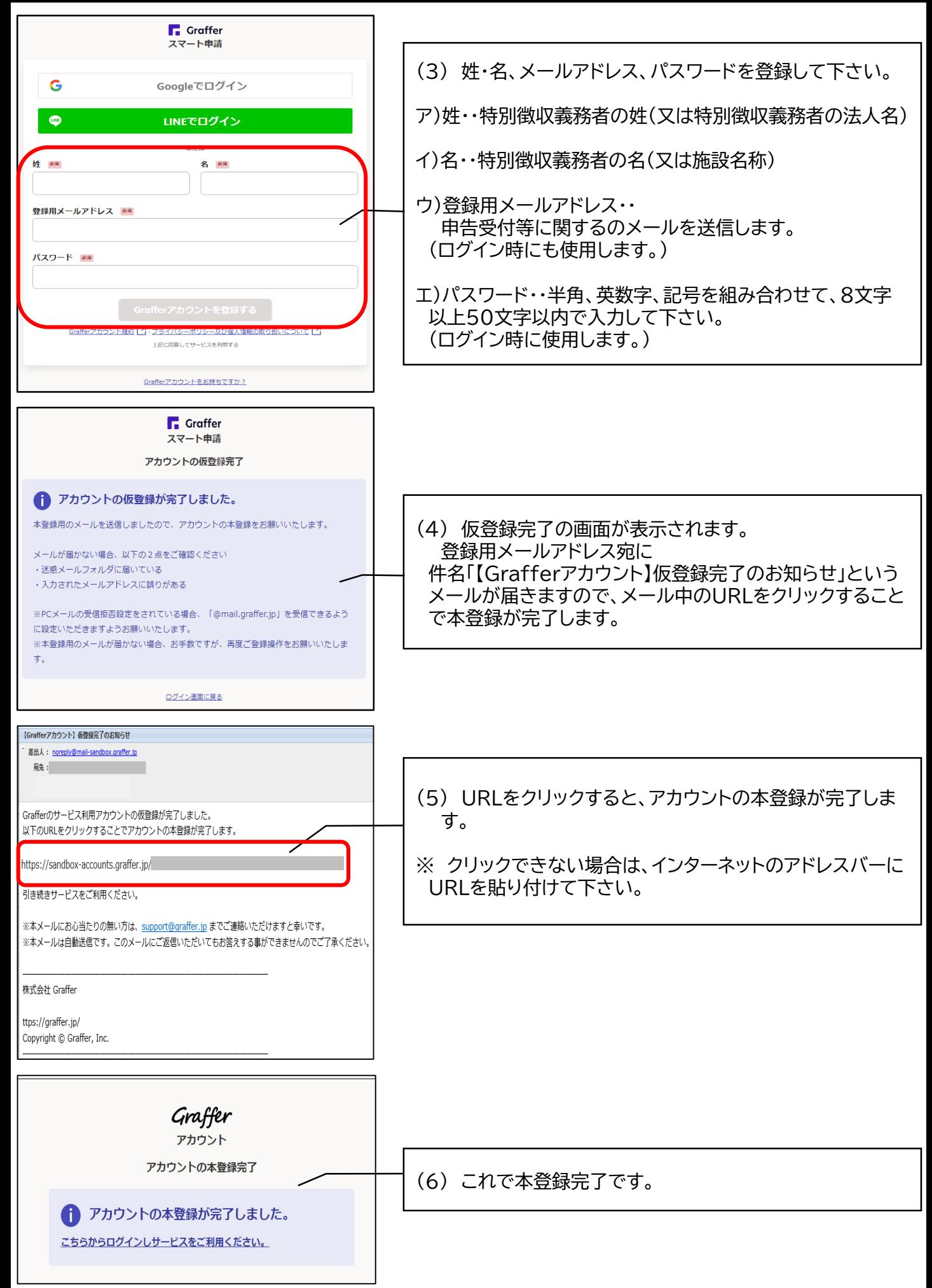

# 4 納入申告手続き 【手順③】

### <span id="page-6-0"></span>【手順②】で作成した「Grafferアカウント」を使用してスマート申請にログインし、納入申告手続き を行って下さい。(Googleアカウント又はLINEアカウントでもログインできます。)

(納入申告手続きはこちらから)

<https://ttzk.graffer.jp/city-fukuoka/smart-apply/apply-procedure-alias/accommodation-tax/door>

## **POINT**

次回申請時(2回目以降)には、前回の申請情報を複写することができます。詳細は[P.10](#page-11-0)をご覧下さい。 ただし、「メールを認証して申請に進む」から申請を行った情報は、複写できません。

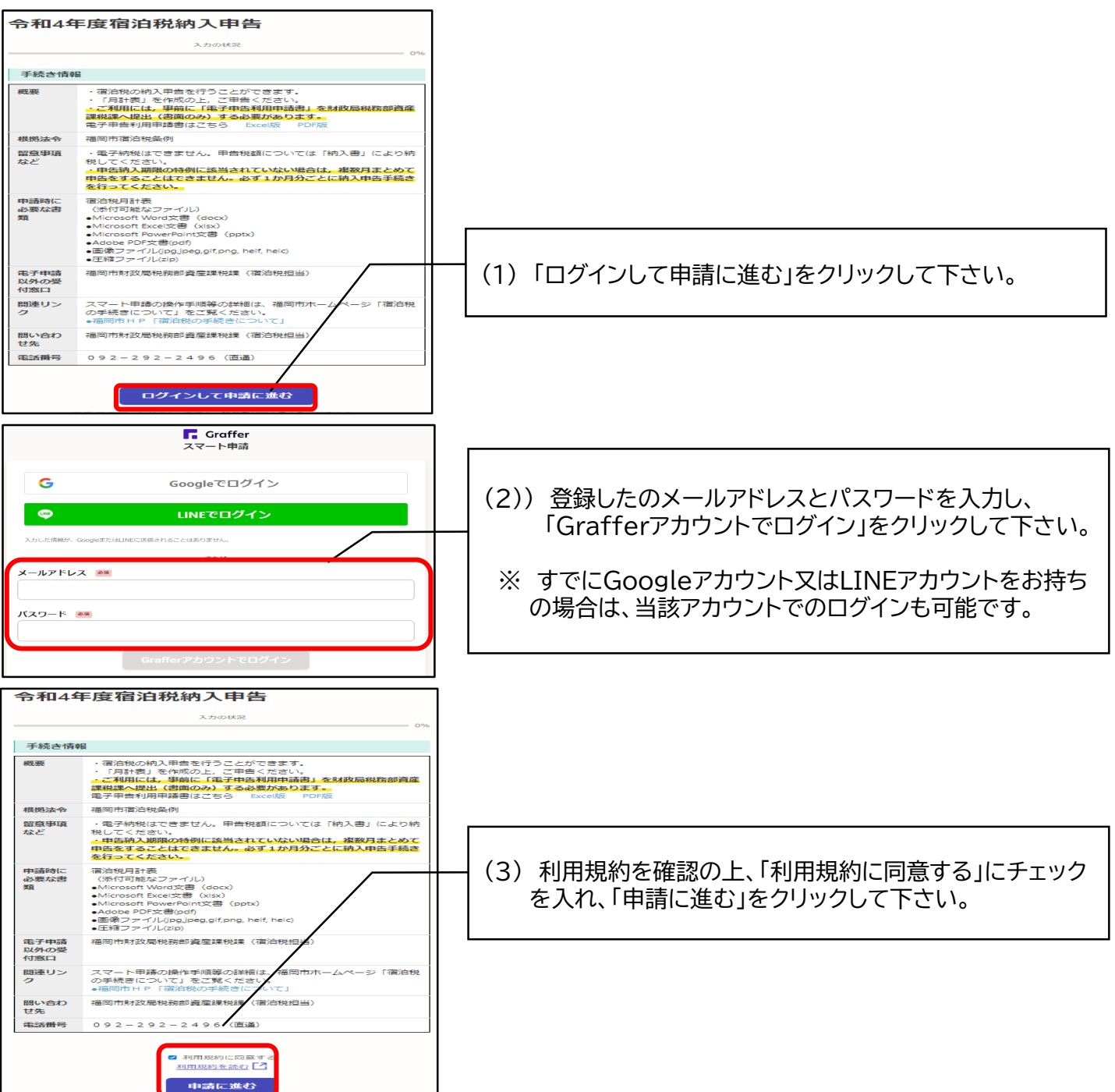

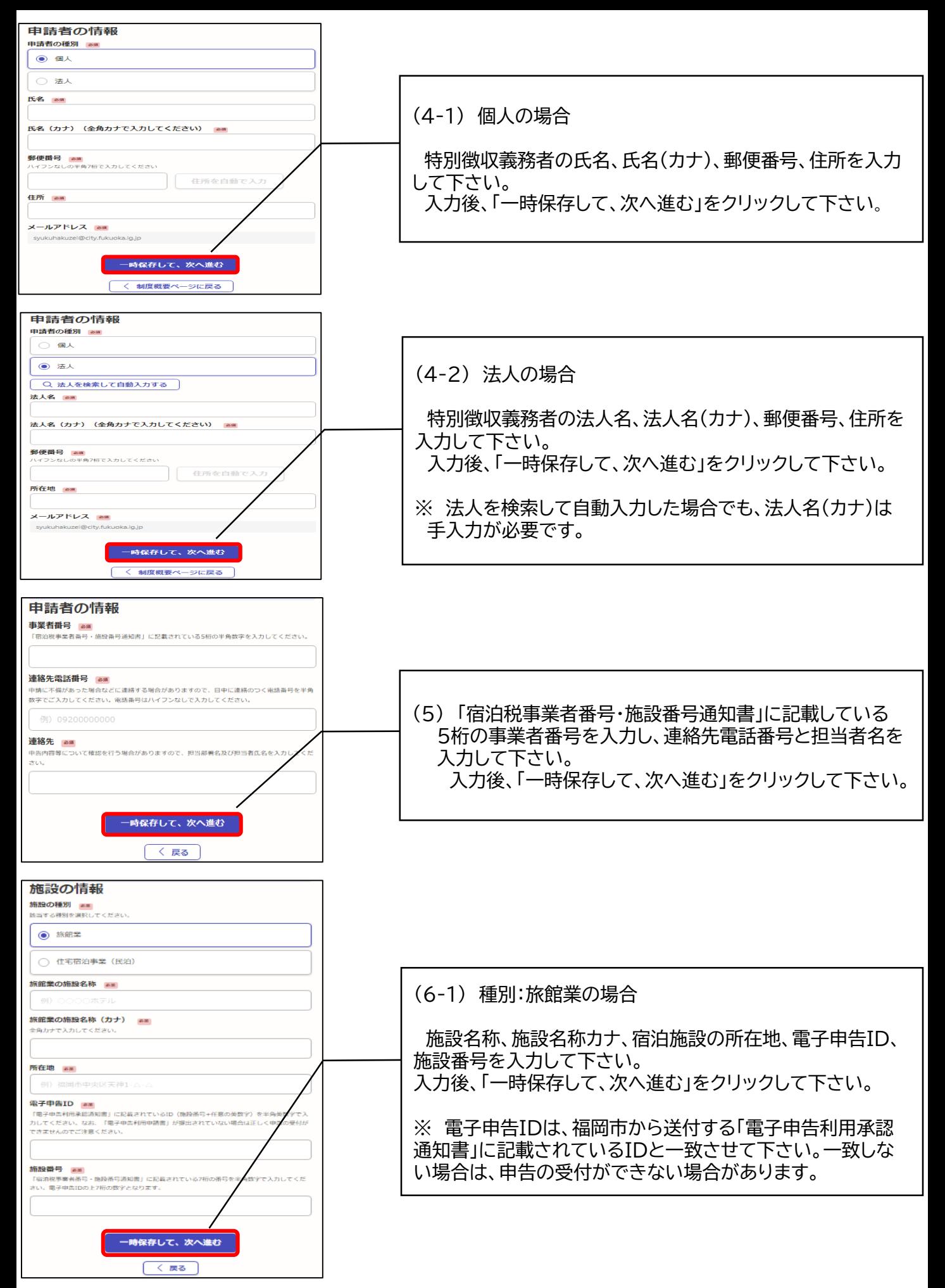

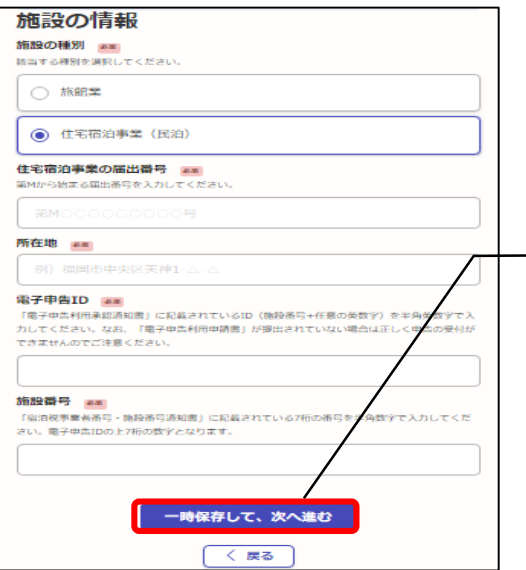

#### (6-2)種別:住宅宿泊事業の場合

住宅宿泊事業の届出番号、宿泊施設の所在地、電子申告ID、 施設番号を入力して下さい。 入力後、「一時保存して、次へ進む」をクリックして下さい。

※ 電子申告IDは、福岡市から送付する「電子申告利用承認 通知書」に記載されているIDと一致させて下さい。一致しな い場合は、申告の受付ができない場合があります。

≪参考≫

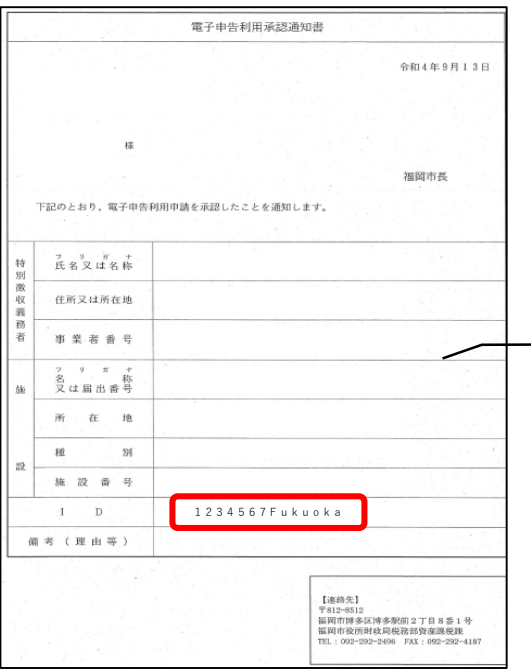

「電子申告利用申請書」提出後、当課で所定の手続きを行い、 「電子申告利用承認通知書」を送付します。

※ 「電子申告利用承認通知書」が届くまでは電子申告は行わ ないで下さい。

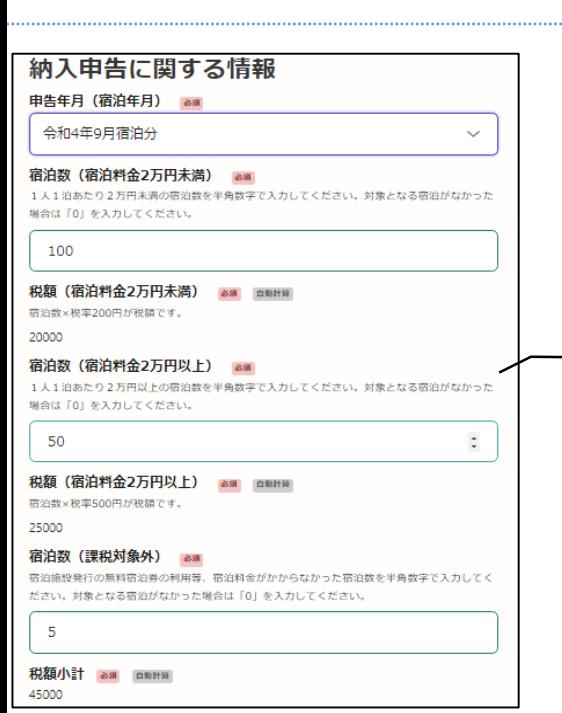

(7) 申告年月(宿泊年月)をリストボックス内から選択し、 税率200円、税率500円、課税対象外の宿泊数を入力 して下さい。

※ 税額は、入力された宿泊数をもとに自動計算されます。

### 注意点

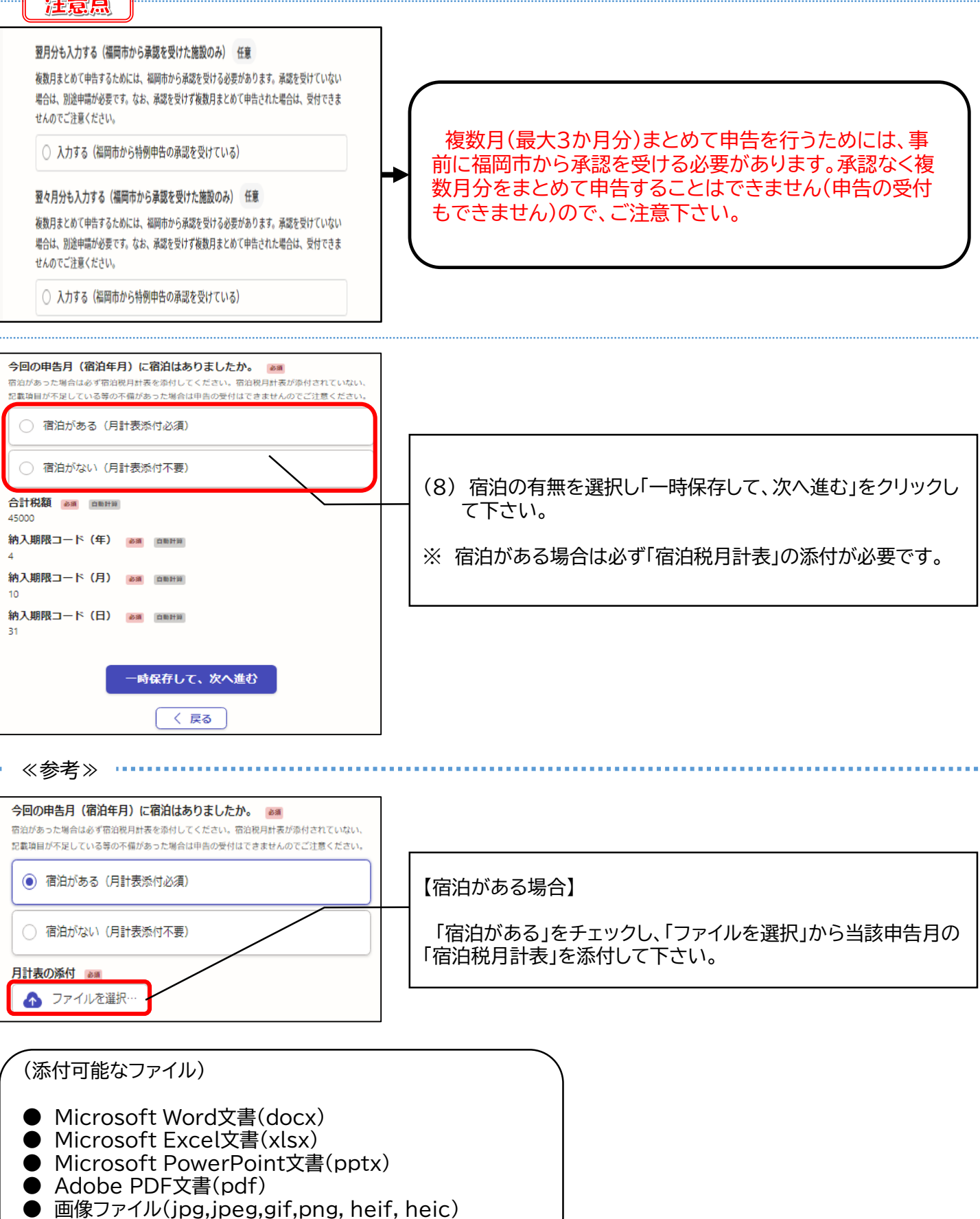

- 
- 圧縮ファイル(zip)

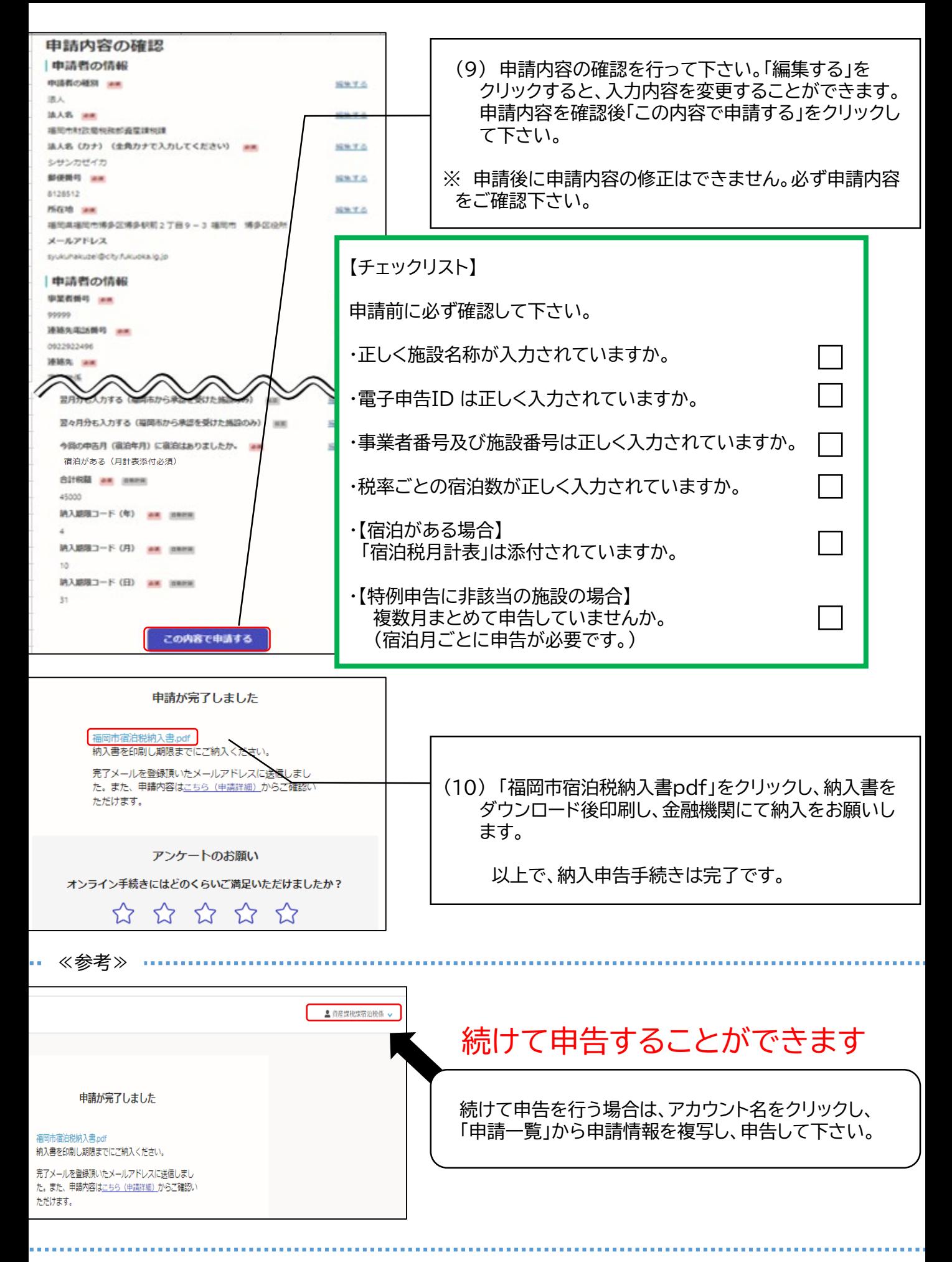

# 5 申請情報の複写機能

<span id="page-11-0"></span>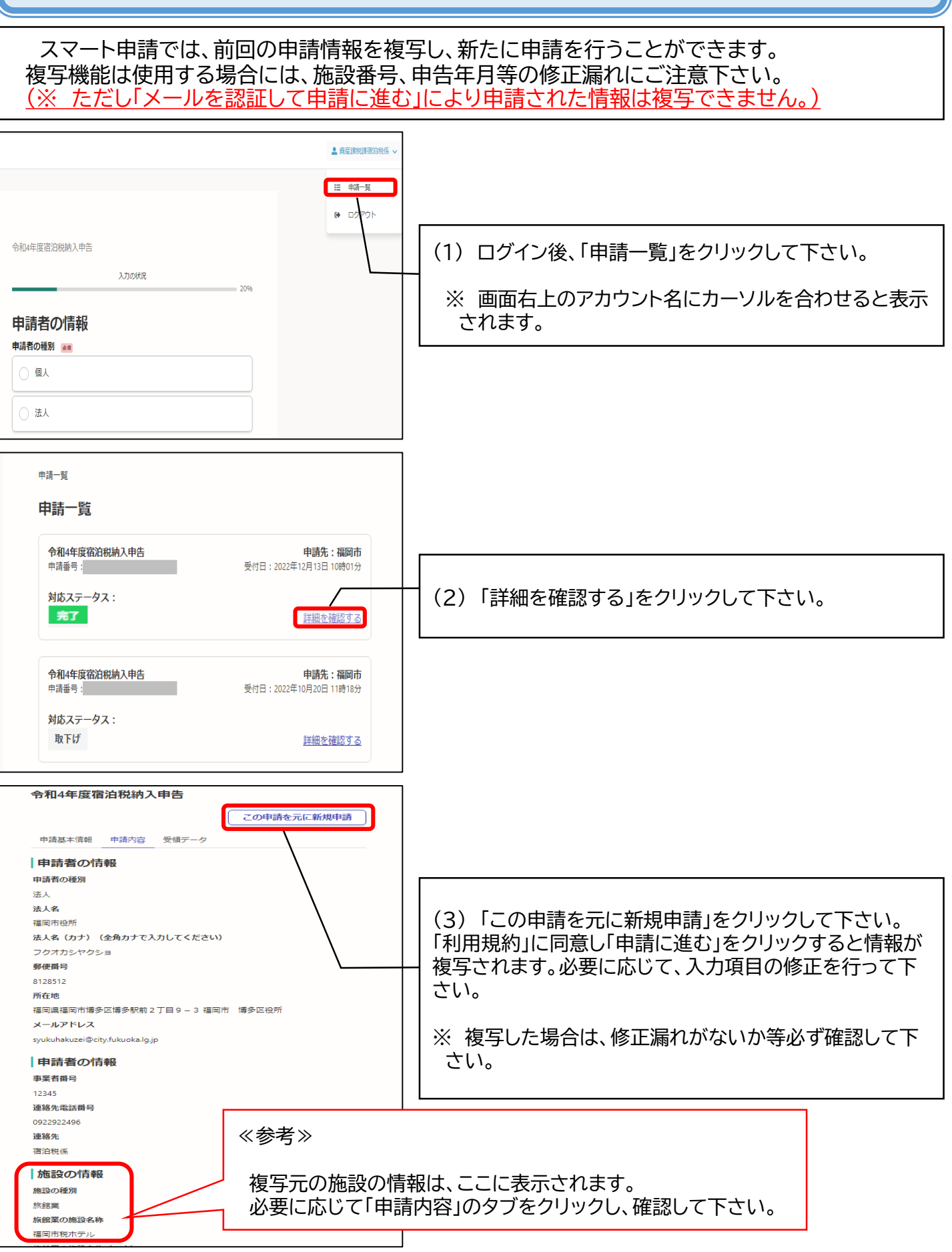

# 6 よくある質問

- <span id="page-12-0"></span>Q1 宿泊施設を複数運営している場合、宿泊施設ごとにアカウントを作成する必要がありますか。
- A スマート申請は、1つのアカウントから各宿泊施設の申告が可能です。 ※ 各宿泊施設ごとにアカウントを作成することもできます。ただし、複数のアカウントを作成する場合は、 アカウントごとにメールアドレスが必要です。(メールアドレスは重複して登録はできません。)

Q2 申告のたびに、会社名や所在地,ID等の情報を入力するのが面倒です。

A スマート申請は、前回の申請情報を複写し、新たに申請を行うことができます。 詳しくは[P.10](#page-11-0)をご覧下さい。

Q3 申告内容が誤っていたため修正をしたいです。修正方法を教えて下さい。

A スマート申請では、一度申告を行ったものについて修正はできません。当該申告の取り下げを行い、改め て申告を行って下さい。ただし、当該申告の取り下げができない(申告一覧の対応ステータスが「処理中」等 になっている)場合は、お手数ですが宿泊税係までご連絡をお願いします。(宿泊税係:092‐292-2496)

① ログイン後、申告一覧をクリック ② 取り下げを行う申告の「詳細を確認する」をクリック

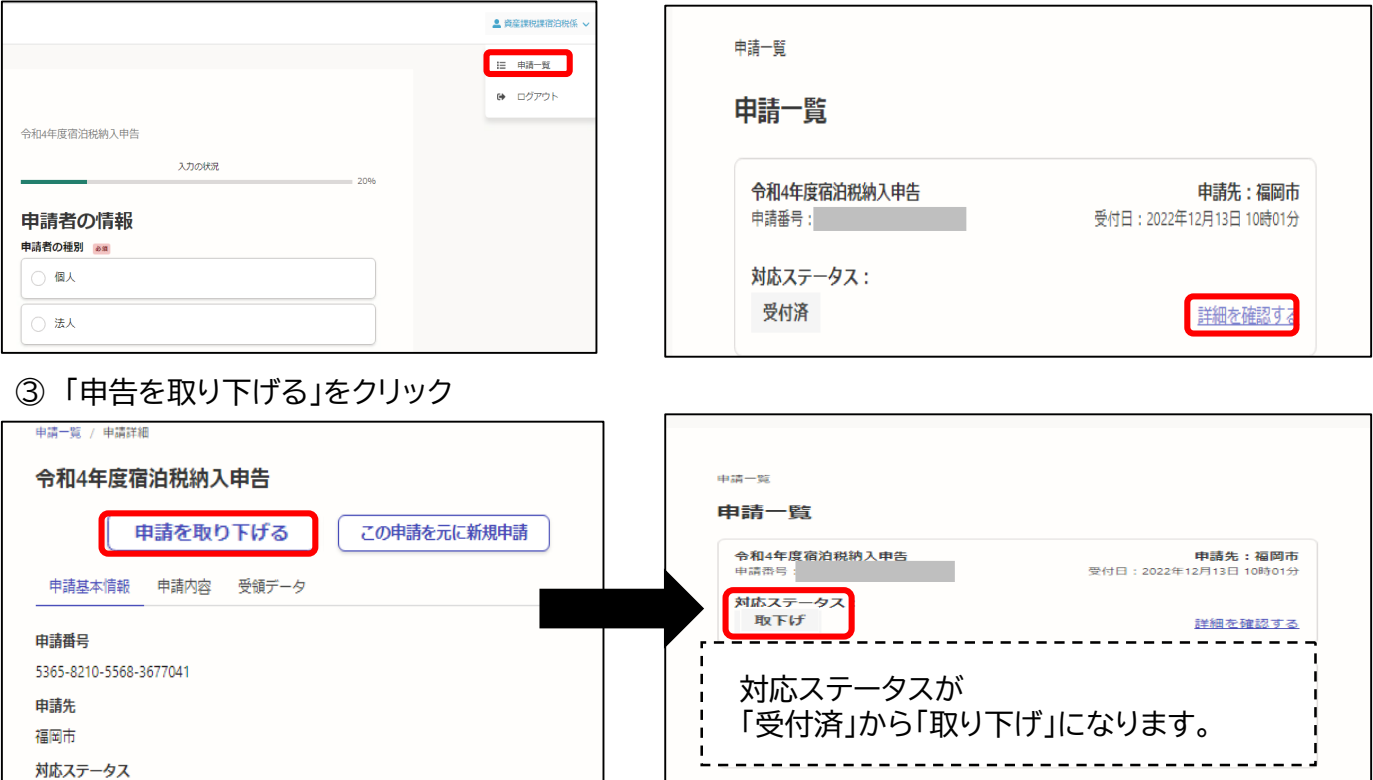

Q4 電子申告の処理状況は確認はできますか。

### A 処理状況は、申告一覧から確認することができます。

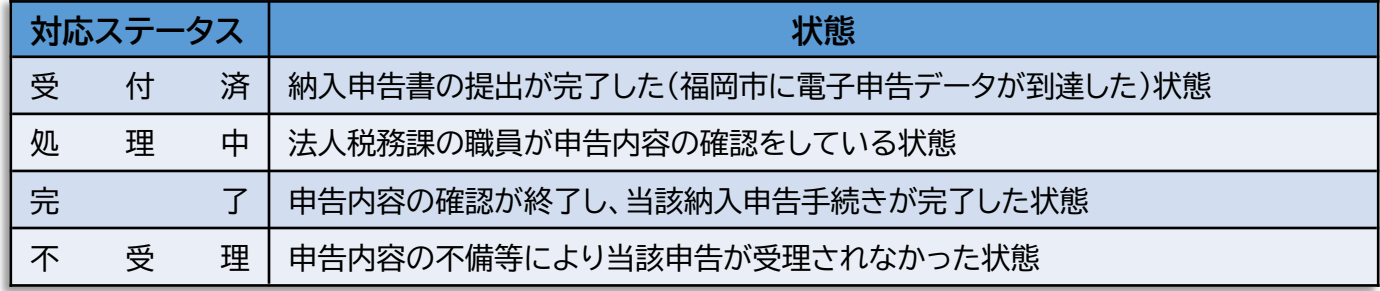

- Q5 プリンターが無いため納入書の印刷ができません。
- A 納入書を送付しますので、お手数ですが、宿泊税係までご連絡下さい。
- Q6 納入書の再印刷はできますか。
- A 申請一覧から再印刷が可能です。
- 

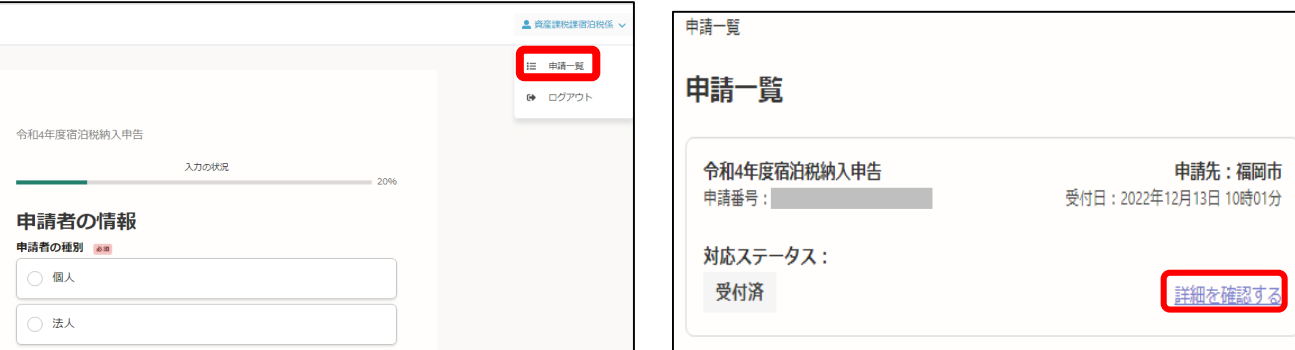

③ 「受領データ」タブをクリック

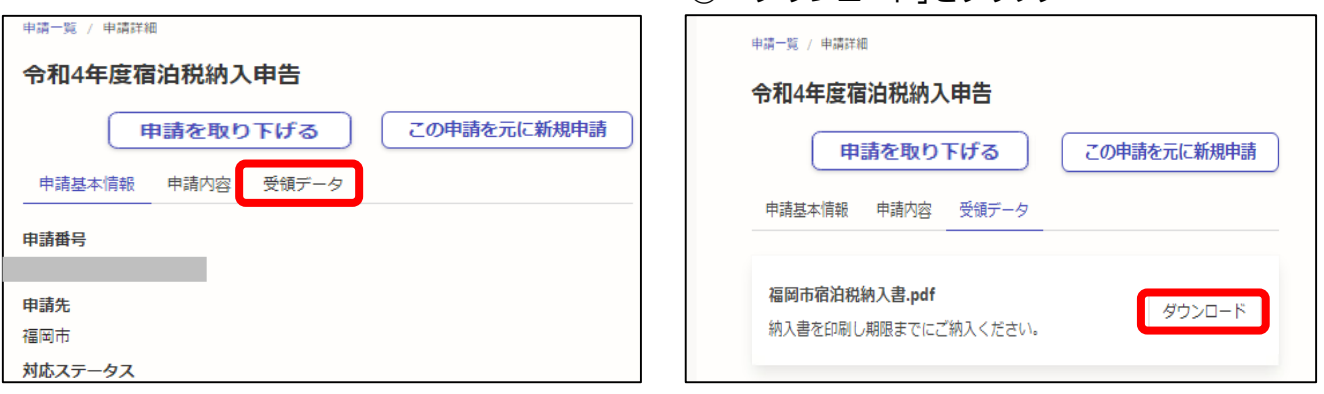

#### Q7 電子納税はできますか。

- A 電子納税には対応しておりません。お手数ですが、納入書により金融機関からのご納入をお願いします。
- Q8 1か月分のみの申告をしましたが、納入書が3枚印刷されます。
- A システムの都合上、1か月分のみの申告でも納入書が3枚生成される仕様となっております。先頭1ペー ジのみ印刷をお願いします。
- Q9 「Grafferアカウント」を作成する際に登録したメールアドレスを変更することはできますか。
- A 変更できます。下記URL手続きを行って下さい。 <https://graffer.jp/faq/smart-apply/6281c55fda55fa0009baa4dd>
- (※ ただし、「Googleアカウント」の場合は、「Googleアカウント」とメールアドレスが固定で紐づいている ため、新規で作り直していただく必要があります。)

Q10 申告年月(宿泊年月)のリストボックス内に過去の宿泊月が表示されません。

A スマート申請により申告可能な宿泊月は、当該年度分(12か月)+前年度の3か月分(12月宿泊分~2月 宿泊分)となります。リストボックス内に表示している申告年月より以前の申告を行う際は、紙の様式を使 用して下さい。

① ログイン後、申請一覧をクリック ② 該当する申請の「詳細を確認する」をクリック

### ④ 「ダウンロード」をクリック